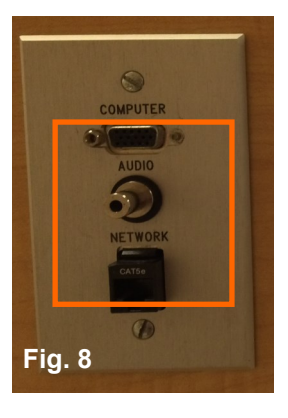

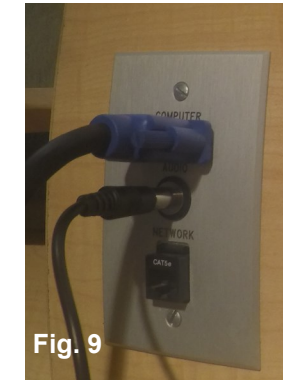

Connect the other end of the VGA cable to the laptop (Fig. 10).

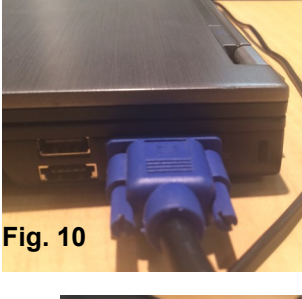

Connect the other end of the audio cable to the headphone jack of the laptop (Fig. 11).

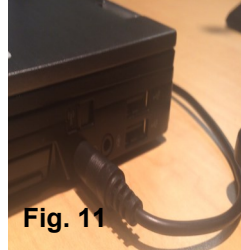

**Laptop Input is Selected** DOC CAM No Show LAPTOP Connect your laptop to the input panel next to the touchpanel. Laptop cable is located inside the drawer of the desk. To Send Image to Projector, Press the FN Btn + corresponding F1-F12 Btn at top of<br>the keyboard. (Usually the F8 Btn) **VCR** 

**9. DVD** & **10. VCR-** Both DVD & VCR options have been disabled on the CRESTRON control panels. AV Support recommends that professors transfer VHS to DVD.

To play a DVD, use the **PC** source and insert the DVD into the computer's CD drive. Use Windows Media Player or VLC Media player to play DVD.

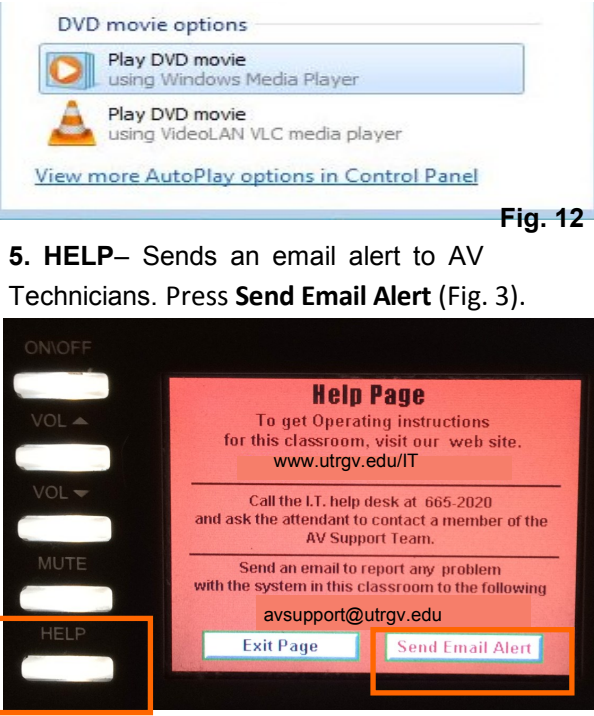

Select which issue you are experiencing (Fig. 4). AV Technician will be dispatched to classroom.

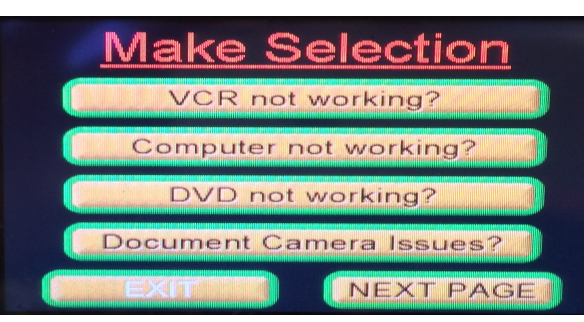

Please remember to turn off the system when finished by pressing the **On/Off** button. Log off classroom computer and turn off document camera before exiting classroom.

The University of Texas **Rio Grande Valley Information Technology** 

## *CRESTRON TPS-4L Control Panel*

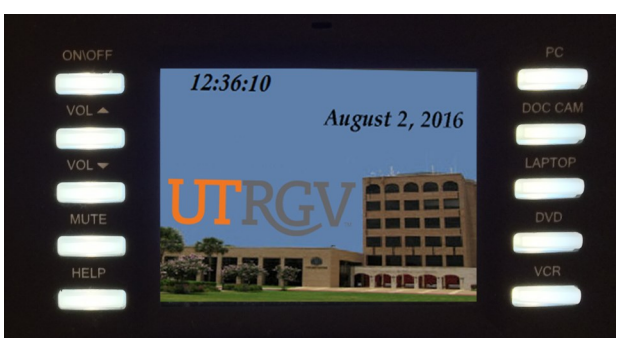

## **Classroom Technology**

**WWW.UTRGV.EDU/IT**

**1201 W. University Dr. Academic Services Building 1.102 Edinburg, TX 956-665-2020**

**One West University Boulevard Main 1212 Brownsville, TX 956-882-2020**

**IT Communications and Training End User Support** 

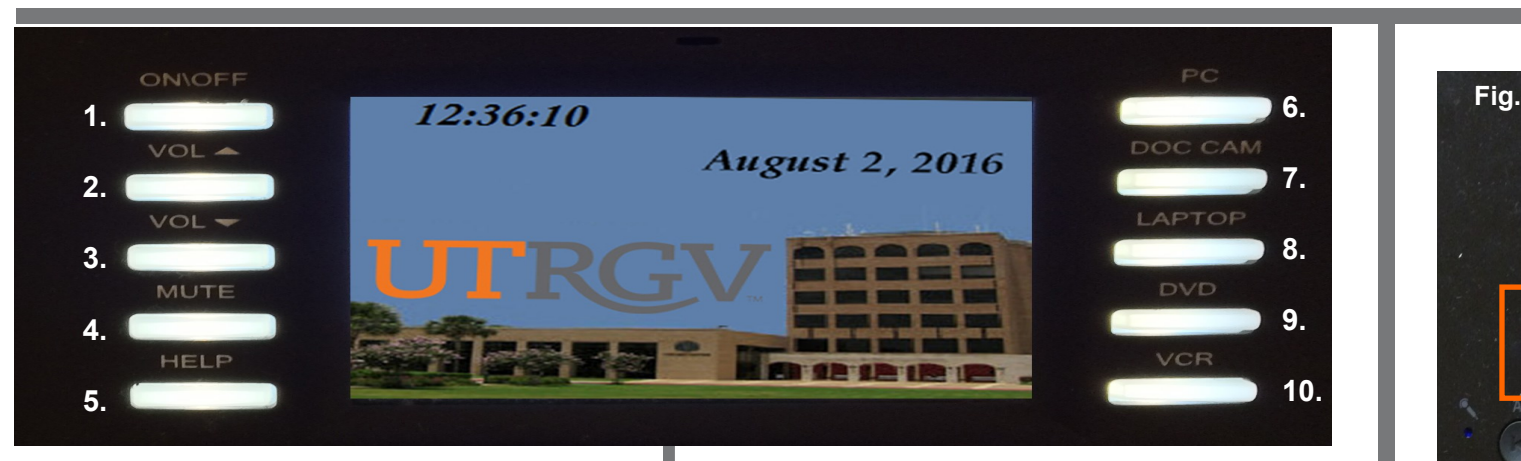

Note: Control Panel has outdated instructions.

**1. ON/OFF**- Turns the projector on/off. After pressing the **On** button (Fig.1), wait 60 seconds for the projector to warm up. Once the projector is warmed up, the system will allow you to select your source.

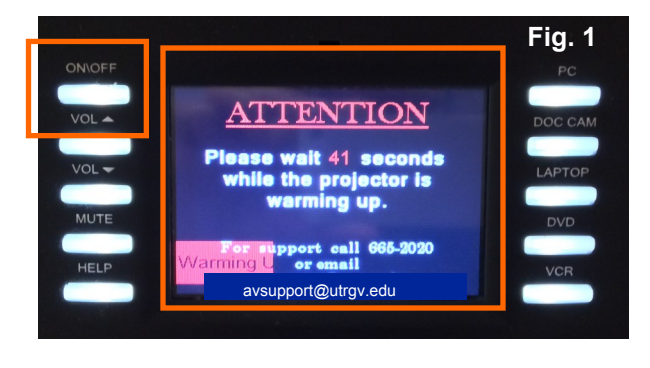

**VOL ^** 

VOL V

**MUTE**

**2. VOL ^ -** Raise the volume. **3. VOL ˅ -** Lower the volume. **4. MUTE**- Turns off volume completely. Note: To disengage mute, press the MUTE or volume buttons. **Fig. 2**

**6. PC**– Changes the source of the projector to the Classroom computer (Fig. 5).

Verify classroom computer is turned on. Log on computer with your UTRGV email and password.

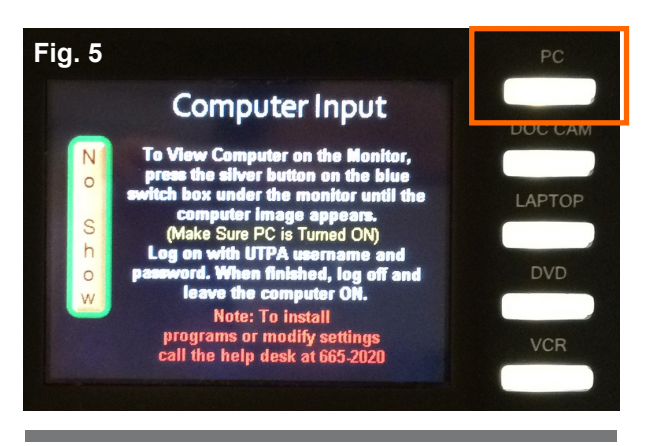

**7. DOC CAM-** Changes the source to the Document Camera (Fig. 6). Verify the document camera is on.

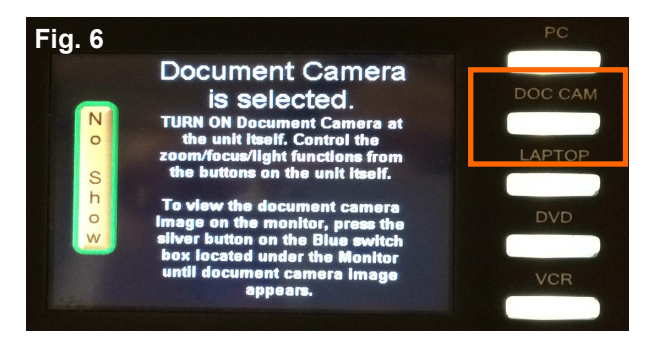

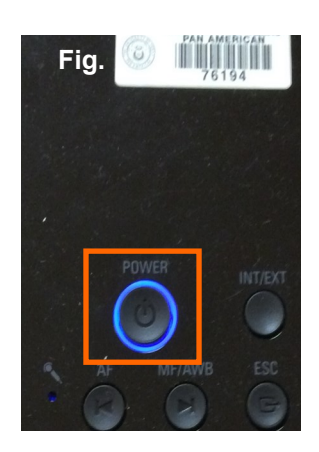

Press the **Power** button to turn document camera on (Fig. 7).

Wait a few seconds for Document Camera (**Doc Cam**) to warm up. Press **Power** button again to turn off Doc Cam.

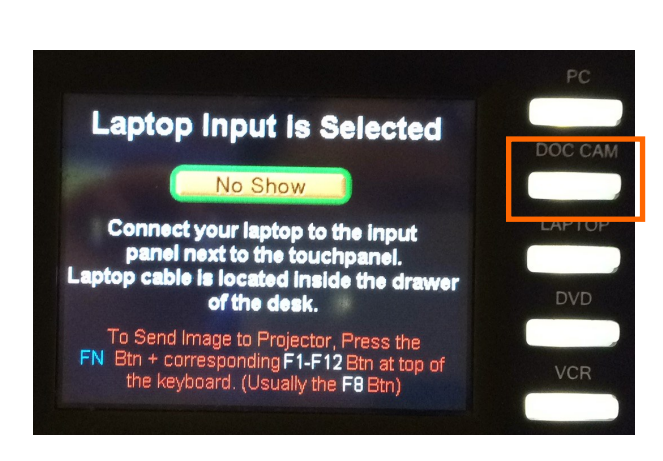

**8. LAPTOP**- Changes the source to **Laptop**.

Note: VGA and Audio cables to connect Laptop to control panel are located in the multimedia desk drawer. If VGA/Audio cables are not in the desk, call the IT Help Desk and press 3 to connect to AV/Classroom Support.

Connect the audio cable to the connector that says **Audio** (Fig. 8). Connect one end of VGA cable to the connector that says **Computer** (Fig. 9).